# **LECTURE AGREEMENT PURCHASE REQUISITION**

### **PURPOSE:** TO RECORD AND ENCUMBER FUNDS FOR A LECTURE AGREEMENT CONTRACT

### **REQUIRED DOCUMENTATION & PREAPPROVALS:**

- 1. ACTIVE PEOPLESOFT SUPPLIER ID #
- 2. APPROVED LECTURE AGREEMENT CONTRACT
- 3. COMPLETED AND SIGNED EVALUATION OF EMPLOYER-EMPLOYEE RELATIONS FORM
- 4. BUDGET NUMBER AND AVAILABLE FUNDING

**REQUIRED ATTACHMENT:** LECTURE AGREEMENT CONTRACT SIGNED BY SPEAKER AND DISTRICT PURCHASING AND CONTRACT **SERVICES** 

## **CHECK "AMOUNT ONLY" BOX:** YES

**PAYMENT PROCESS TO SUPPLIER:** SUPPLIER PROVIDES ACCOUNTS PAYABLE OR CAMPUS WITH INVOICE. THE REQUESTER WILL PROVIDE THE INVOICE TO ACCOUNTS PAYABLE - apinvoice@sdccd.edu. BUSINESS OFFICE VALIDATES APPROVAL TO PAY WITH END USER'S CONSENT. REQUESTORS SHOULD TRACK PROCESS VIA MANAGE REQUISITIONS SCREEN.

*Note: The process for Lecture Agreements and Consultant Agreements is currently under review and changes will be forthcoming. When the new process is established, instructions will be updated and disseminated to the campus.*

# **LECTURE AGREEMENT REQUISITION**

Log into PeopleSoft at **myportal.sdccd.edu** using your User ID and Password.

**Select the Finance Dashboard.** 

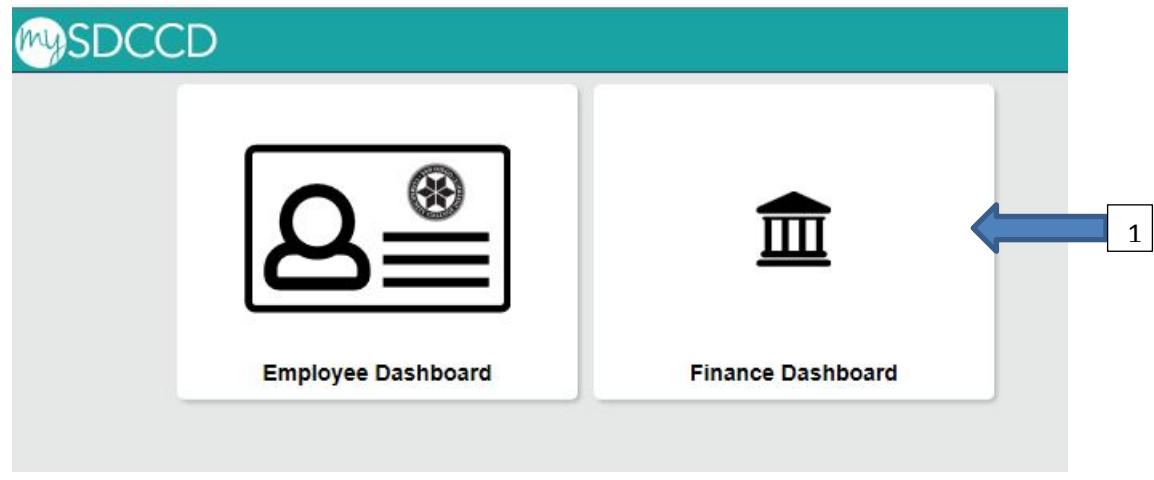

**Next, navigate to** *Procurement/Create a Requisition***.** 

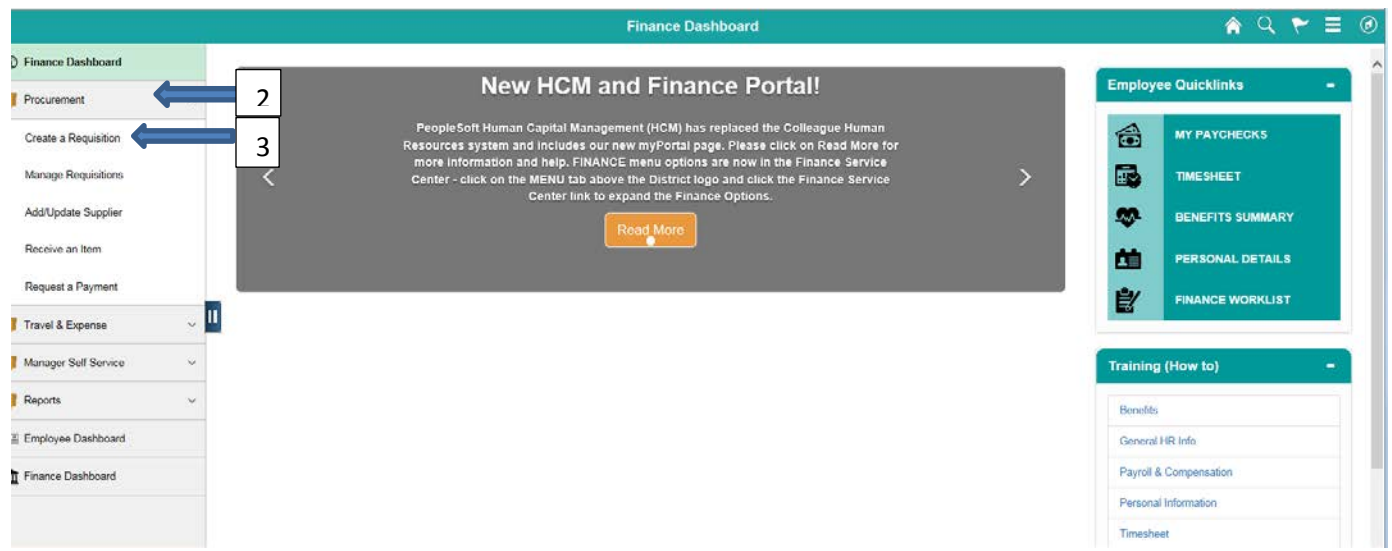

#### **This is the** *Requisition Settings* **page. When creating a requisition, enter info on this page and it will auto populate into each line item of the requisition.**

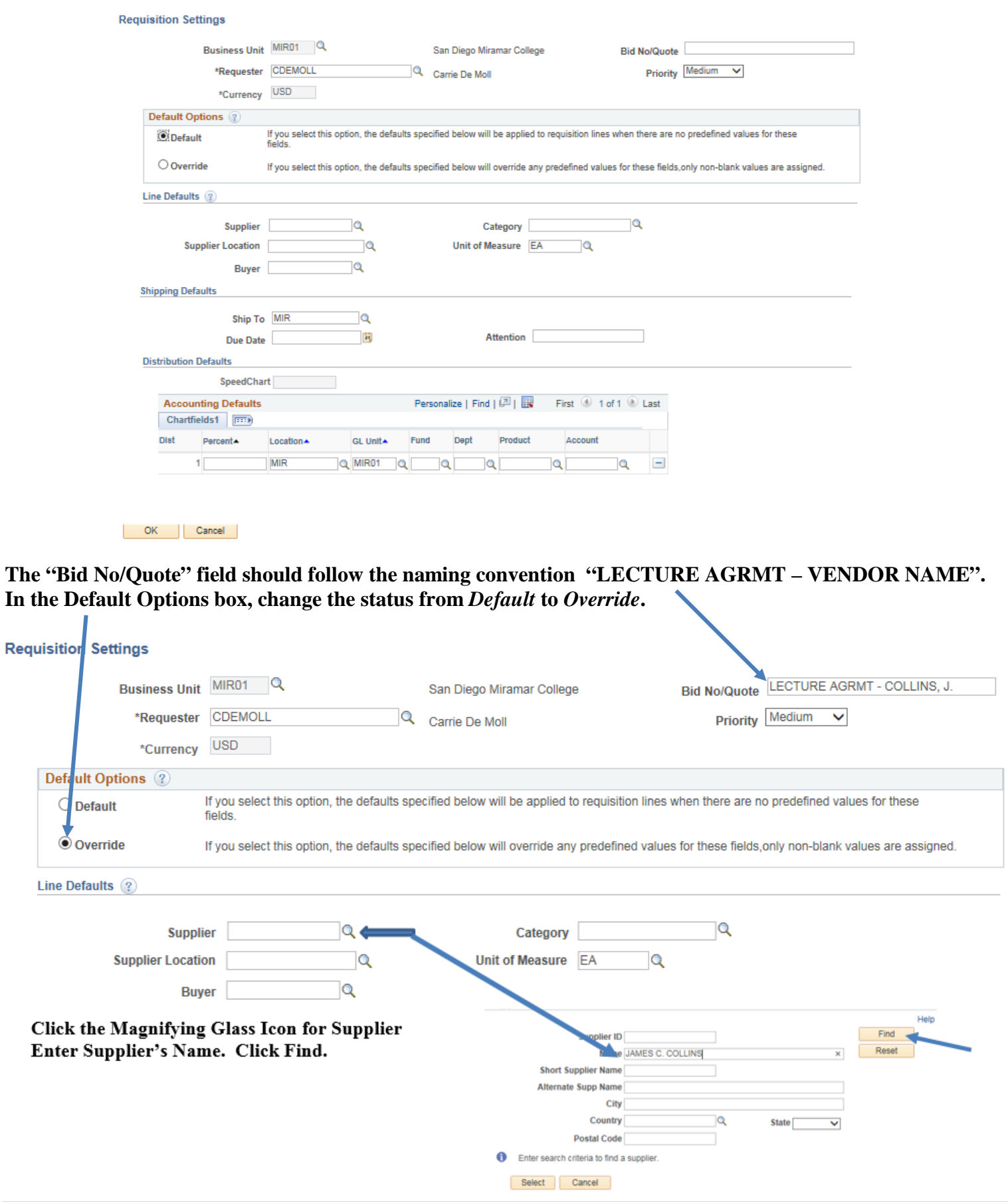

## Supplier's ID # and related information will pop up. Click on the circle to select vendor and click "Select".

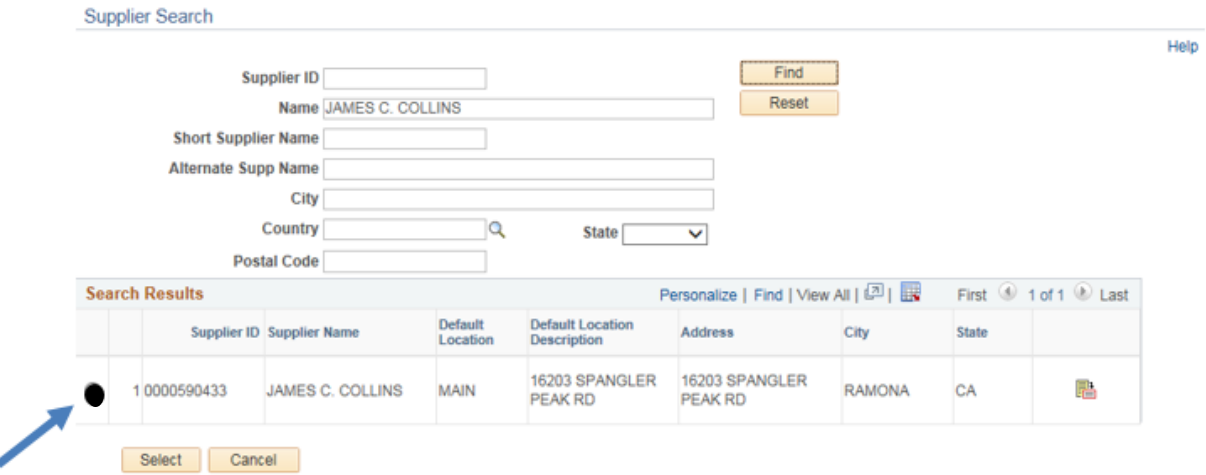

### **Enter Category Code (918-38)**

## **Buyer field should be blank**

## **Attention field should be the Requester**

**Enter budget number (Fund, Dept, Product, Account). You should obtain this from your Dean or Manager. Click OK.**

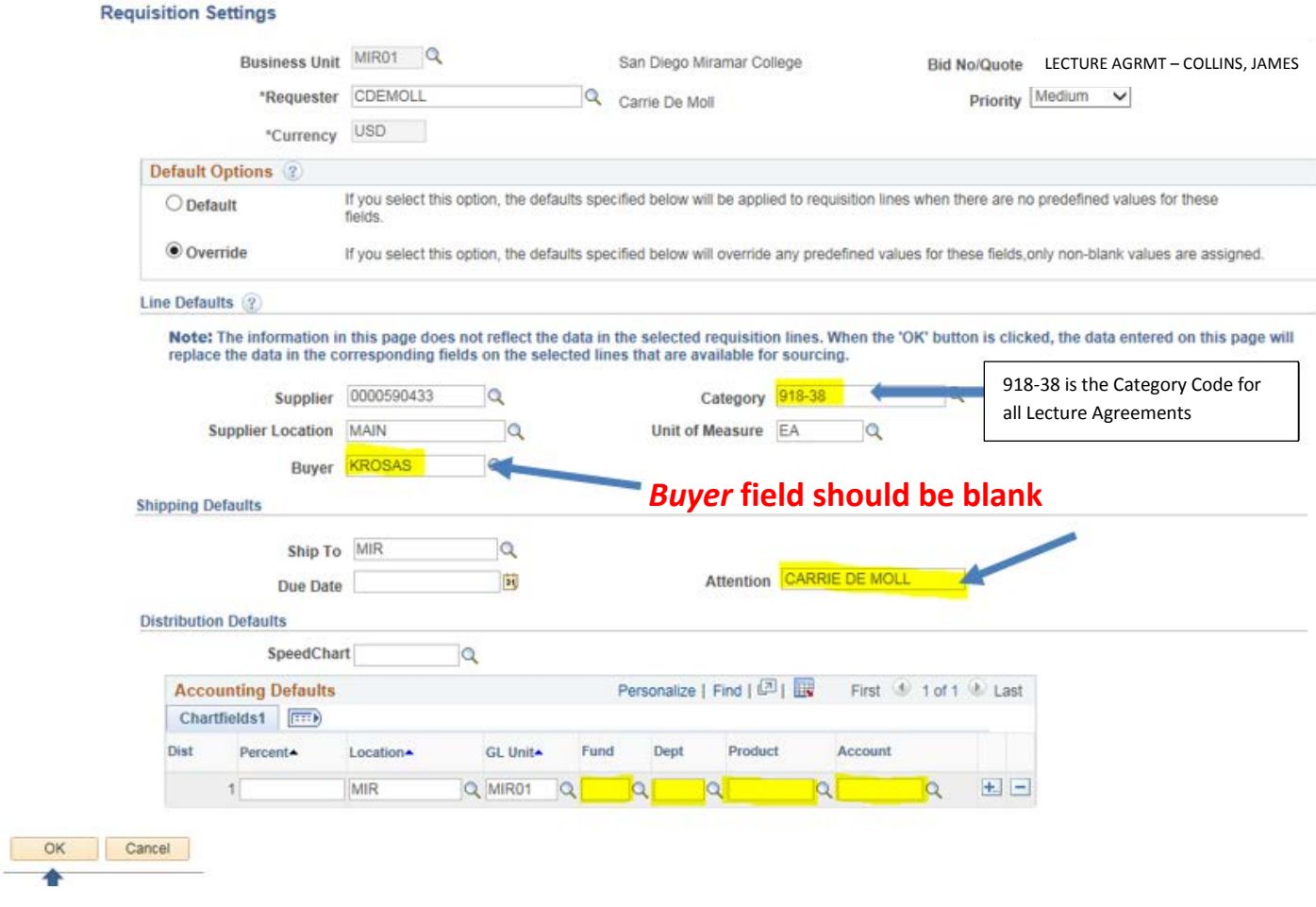

**The Requisition Settings page is complete. To begin creating the requisition, click the "Special Requests" link.**

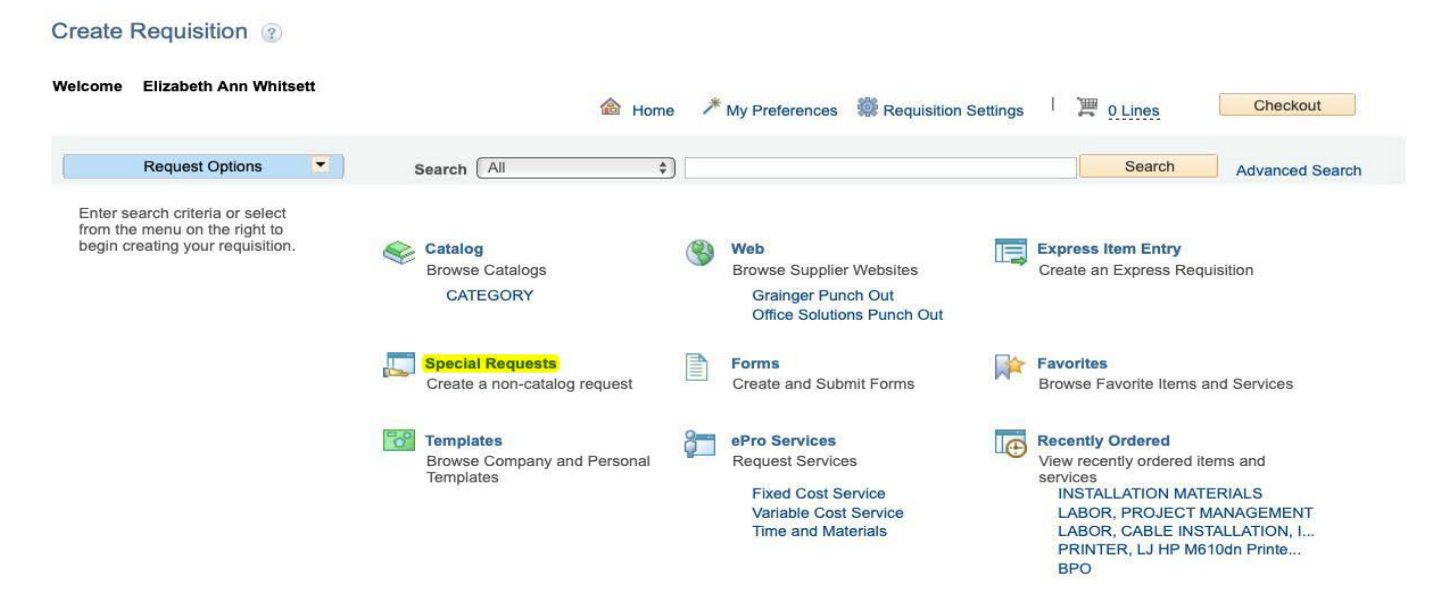

**Enter Item Description starting with "LECTURE AGREEMENT – SUPPLIER'S NAME". Add the amount of the Lecture Agreement and enter the quantity as "1". In the Additional Information box, enter the Lecture Agreement Language shown below. Click all 3 boxes: Send to Supplier, Show at Receipt,and Shown at Voucher. Then click "Add to Cart".**

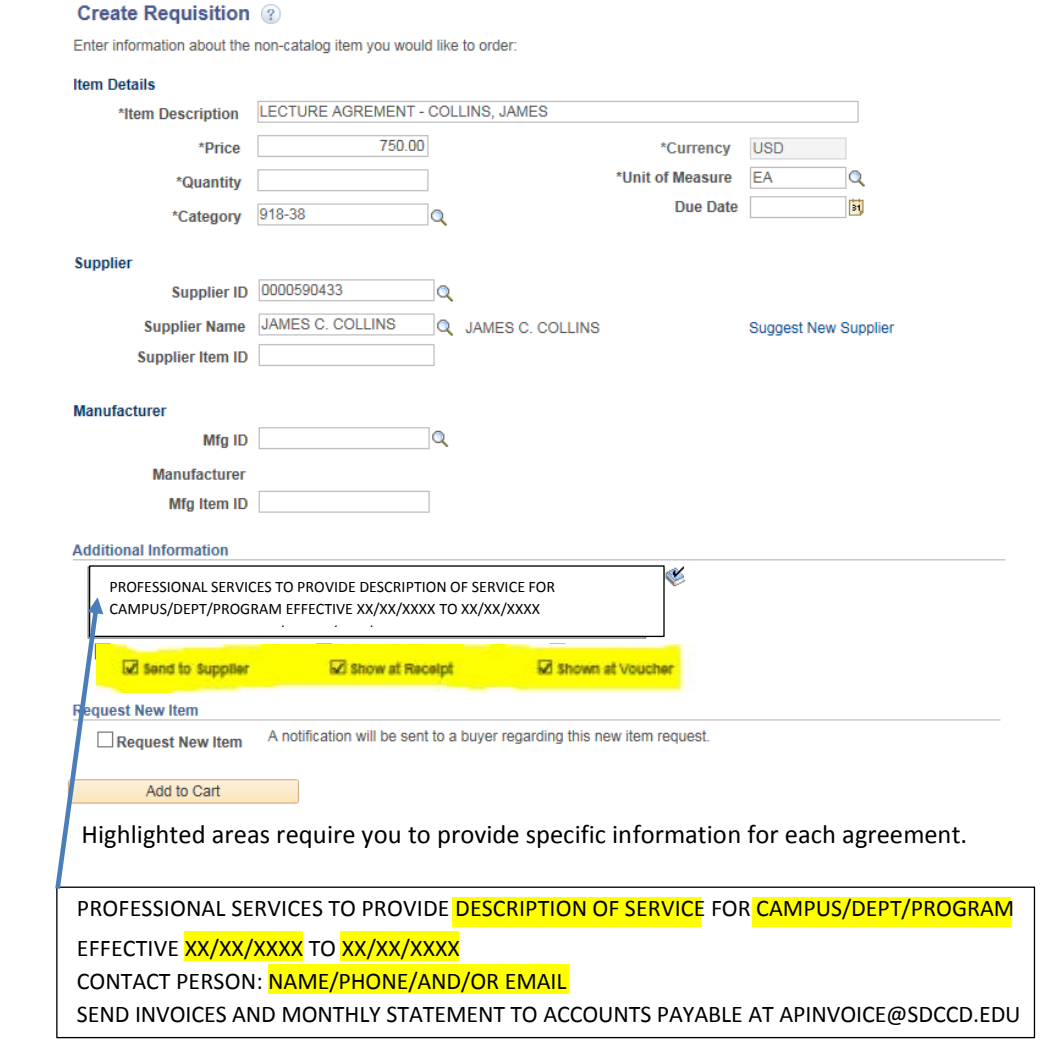

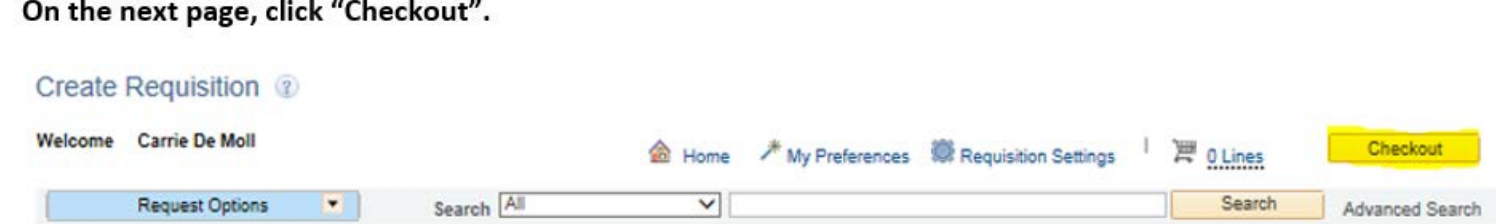

# **On the Checkout page, attach the district-signed Lecture Agreement under Comments**

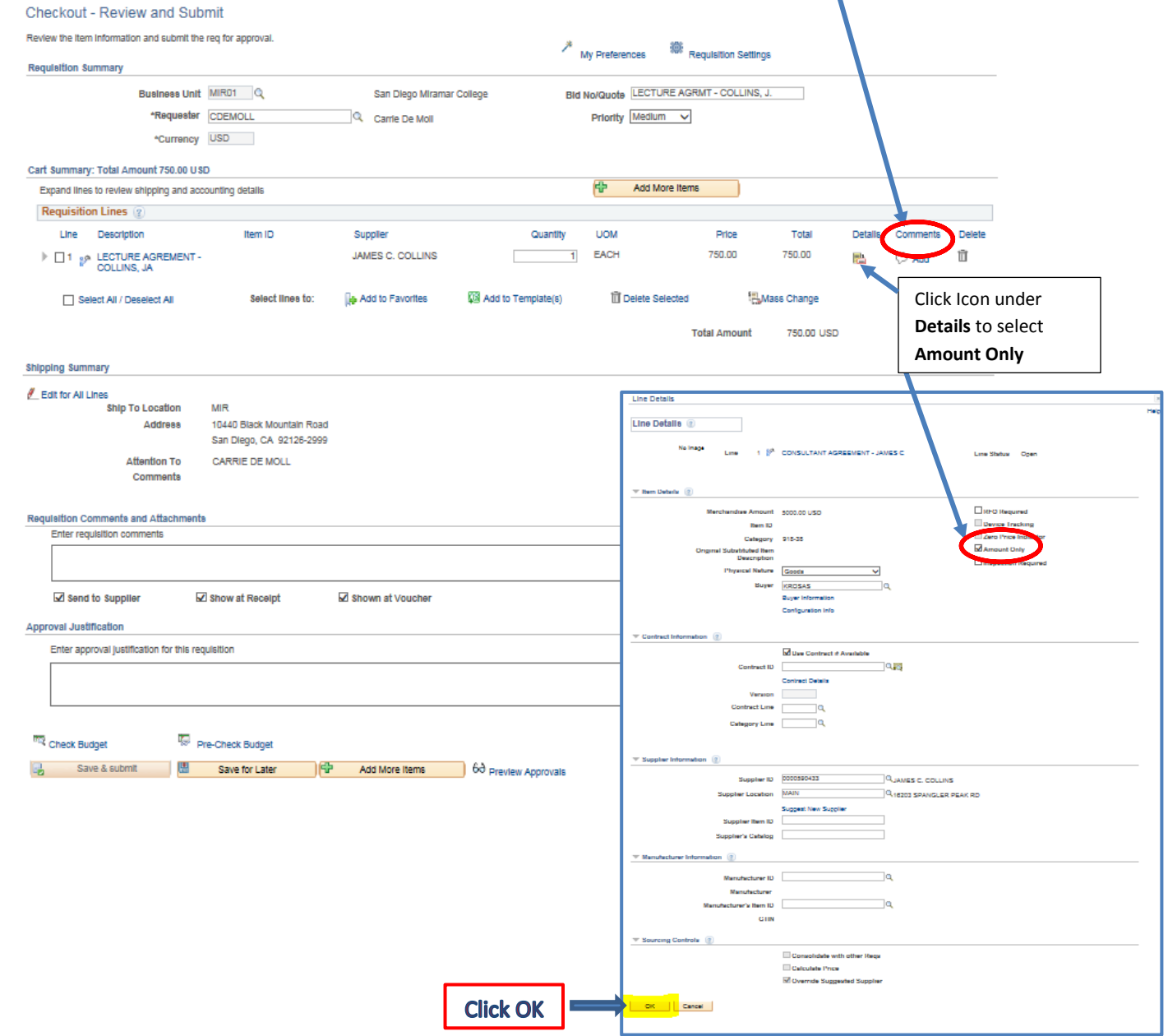

**When the following message appears, click "Yes".**

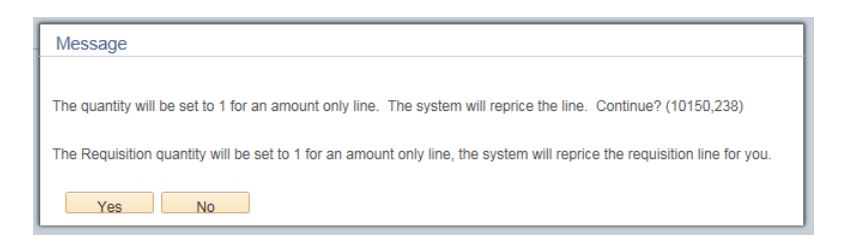

**Review all your information carefully. Click "Save for Later", which will create a Requisition ID number. If everything appears correctly, click "Check Budget".**

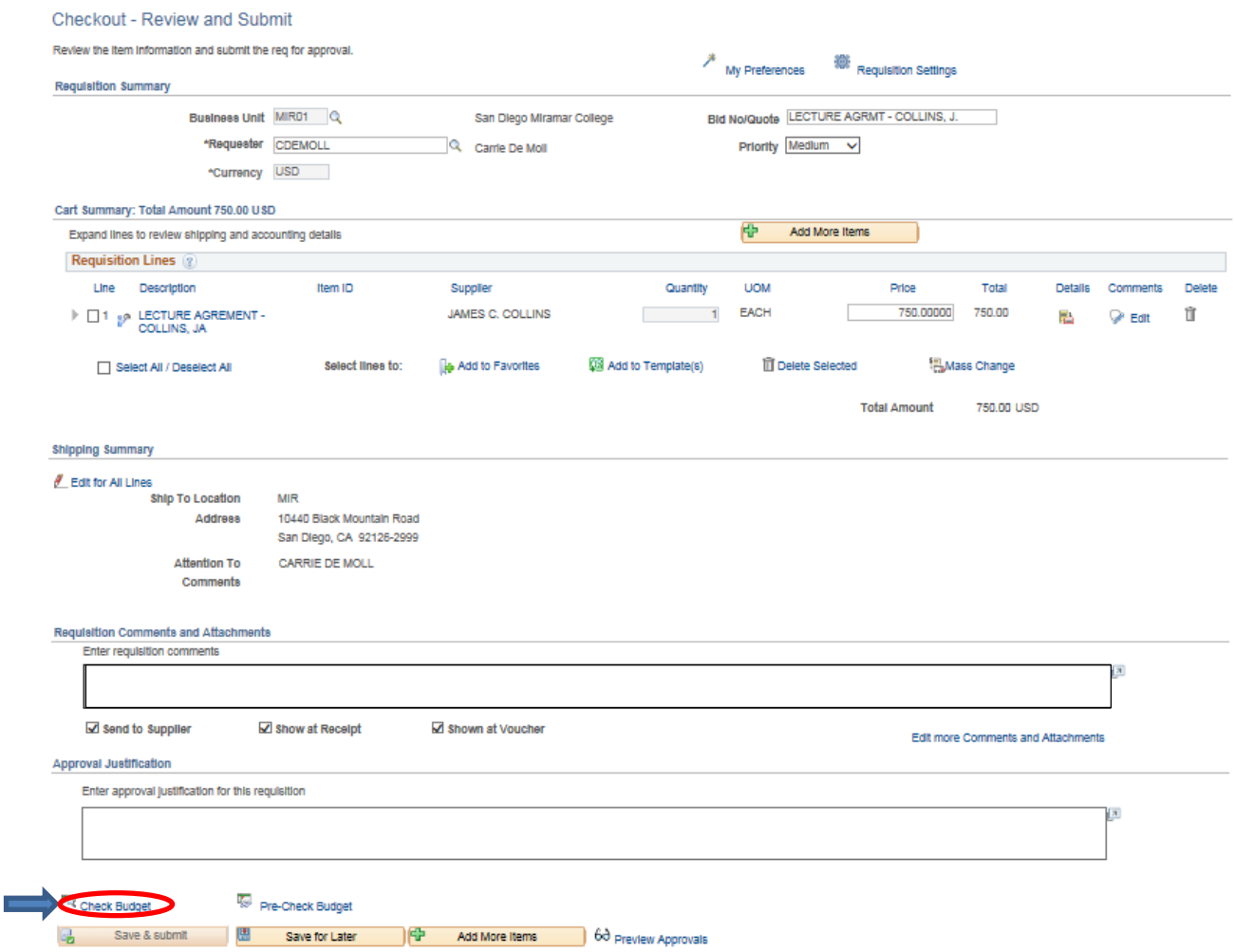

**When the "Budget Checking Status" changes from "Not Checked" to "Valid", proceed by clicking the "Save and Submit" button. This will start the approval process.**

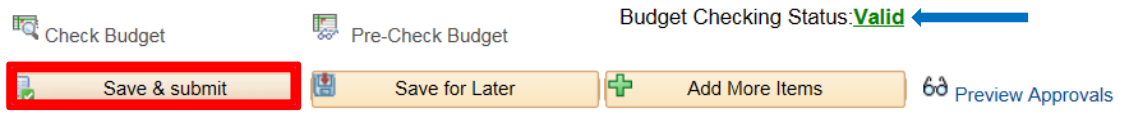

**NOTE: If the check should be delivered to someone other than the supplier, complete a Special Handling Form and email it to** [APspecialhandling@sdccd.edu.](mailto:APspecialhandling@sdccd.edu)